### Изменения и дополнения к документации 1С:Бухгалтерия для Казахстана Версия 3.0.53.1

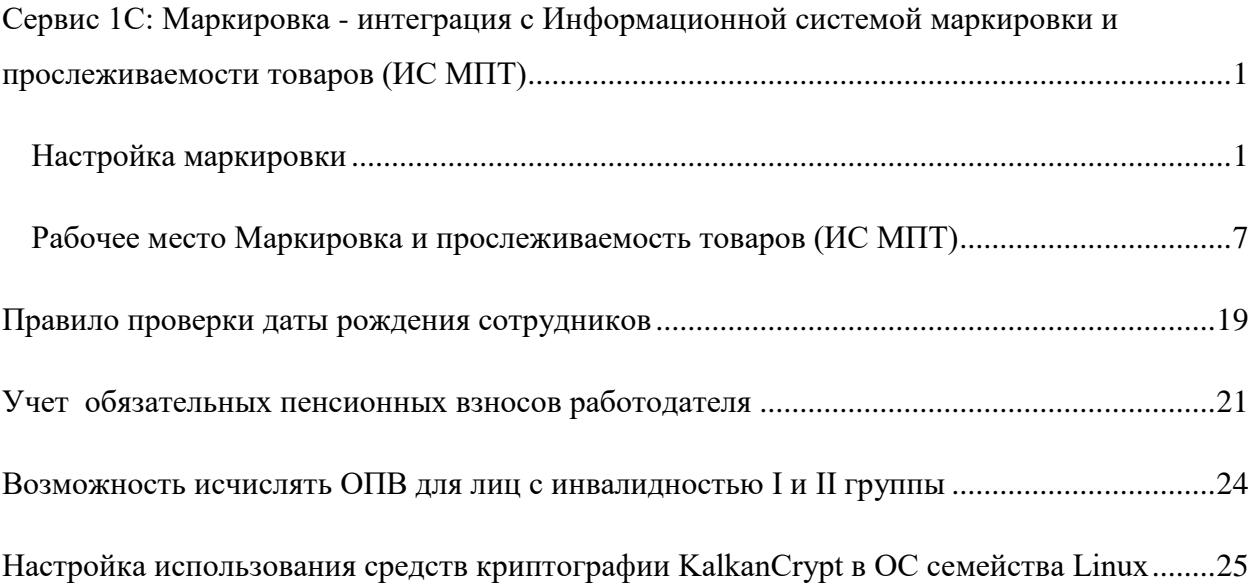

# <span id="page-0-0"></span>**Сервис 1С: Маркировка - интеграция с Информационной системой маркировки и прослеживаемости товаров (ИС МПТ)**

#### <span id="page-0-1"></span>**Настройка маркировки**

Настройка сервиса доступна пользователю с полными правами и расположена в разделе **Администрирование – Маркировка и прослеживаемость товаров – Настройка маркировки**.

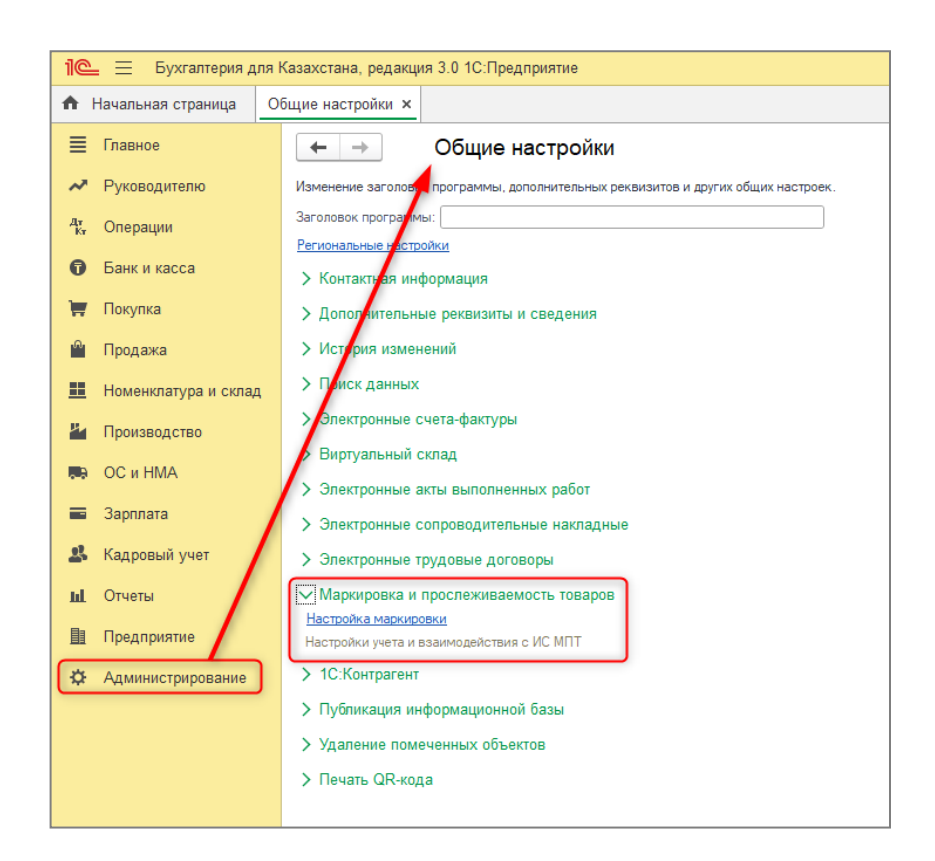

В сервисе поддерживается работа с товарными группами:

- обувная продукция;
- табачная продукция;
- лекарственная продукция.

Учет товарных групп является общим для сервиса и розничного контура маркировки (выбытие в чеках ККМ), однако в розничном контуре доступна работа только с табачной и обувной продукцией.

Возможность настройки интеграции с ИС МПТ становятся доступными при включении опции **Использование сервиса 1С: Маркировка**

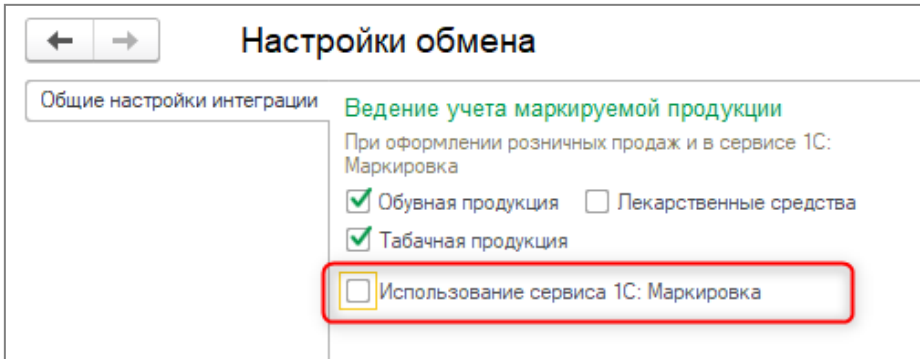

В разделе **Адреса ИС МПТ** указывается сервер ИС МПТ, с которым будет происходить обмен данными. Адрес рабочего сервера устанавливается автоматически при выборе соответствующей настройки. Для возможности работы с тестовым сервером его адрес необходимо ввести пользователю самостоятельно.

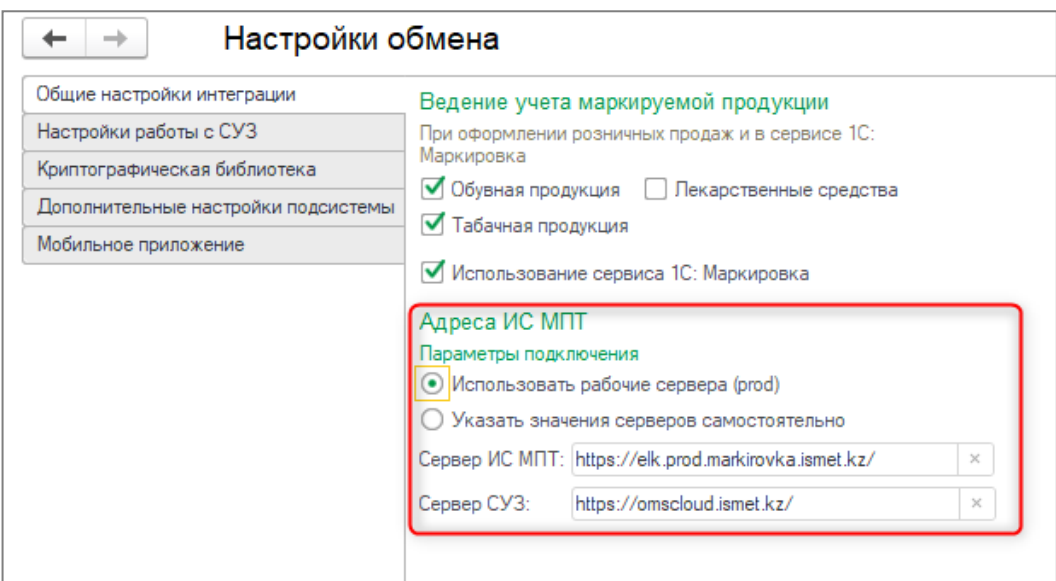

На вкладке **Настройки работы с СУЗ** расположены настройки для подключения к **Станции управления заказами** (далее СУЗ). Предварительно необходимо зарегистрировать устройство на сервере СУЗ, полученные данные внести в настройки описанные ниже.

По ссылке **Станции управления заказами** можно перейти в одноименный справочник. При создании элемента требуется указать наименование и идентификатор (OMSID).

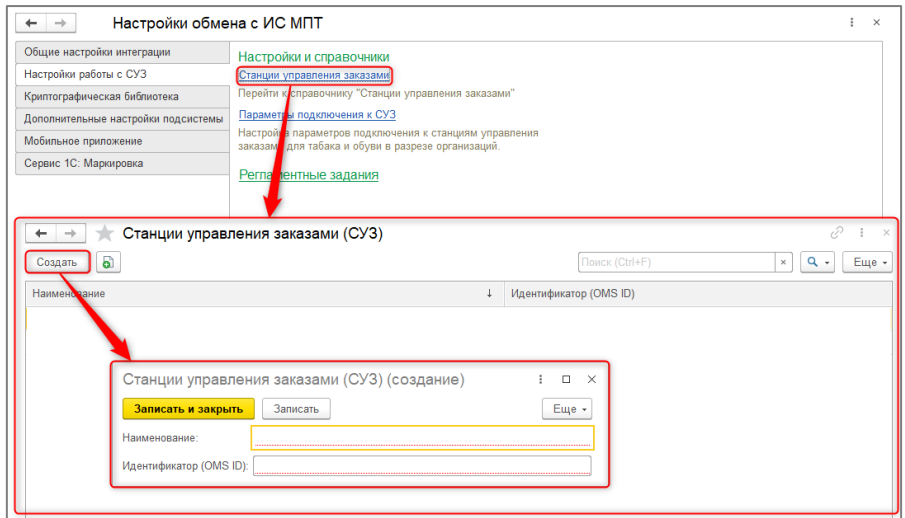

По ссылке **Параметры подключения к СУЗ** выполняется переход к регистрации устройства, ранее созданного на сайте.

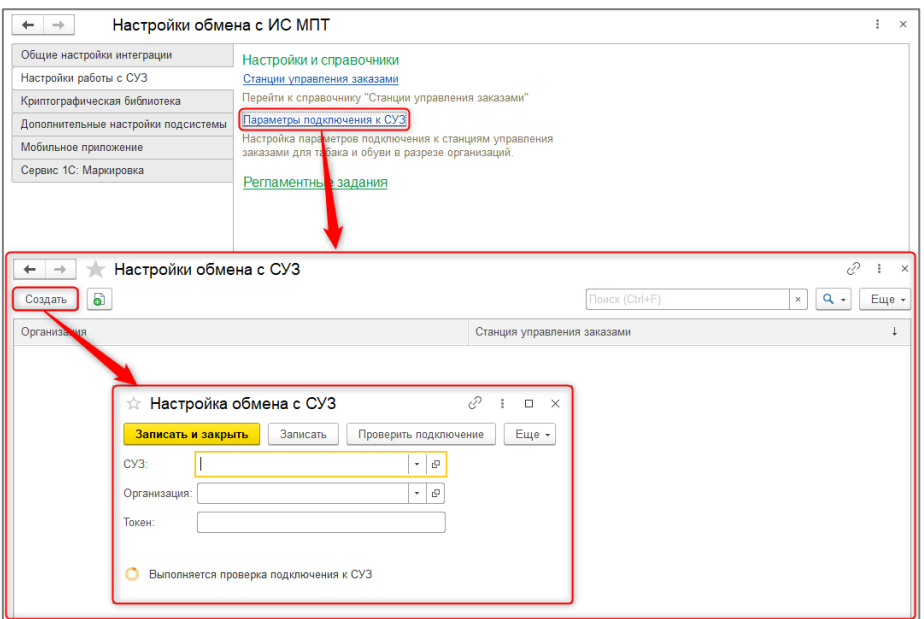

Настройки данного раздела необходимы для получения доступа к документам:

- Заказ на эмиссию кодов маркировки,
- Нанесение кодов маркировки,
- Агрегация кодов маркировки в модуле маркировки в 1С.

В разделе **Регламентные задания** расположены дополнительные настройки, влияющие на документы производственного контура маркировки.

Опция **Автоматически обновлять статусы документов СУЗ** позволяет выполнять фоновое обновление статусов **Заказов на эмиссию кодов маркировки**, а также отчетов о нанесении и агрегации.

Регламентное задание **Очистка пула кодов** позволяет очищать данные Пула кодов и удалять уже отработанные или выгруженные для дальнейшей работы коды маркировки. При удалении из Пула статусы кодов в системе ИС МПТ не изменяются.

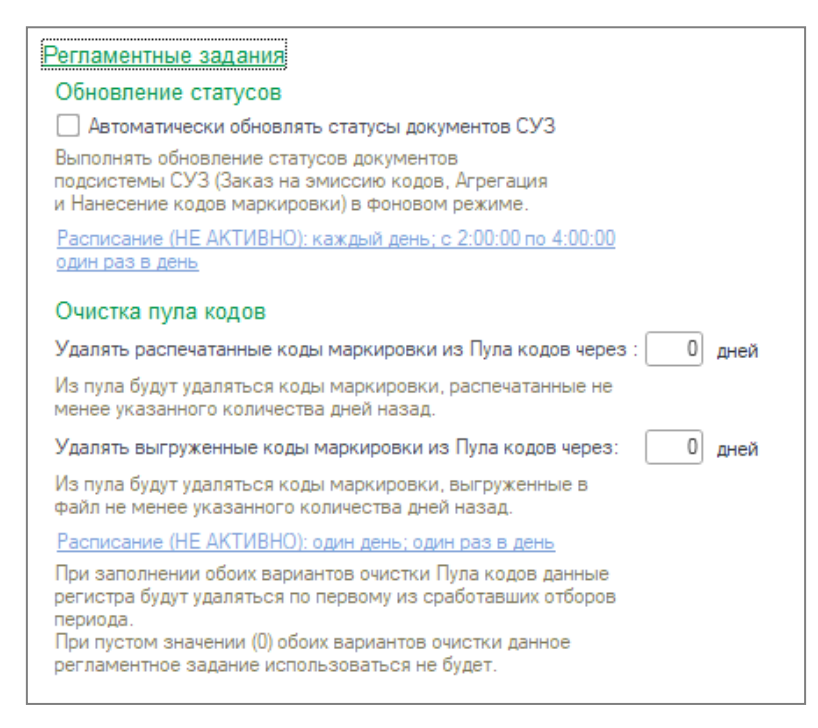

Установка и обновление внешней компоненты, работающей со средствами криптографии НУЦ РК, происходит автоматически при первом обращении к компоненте и не требует участия пользователя.

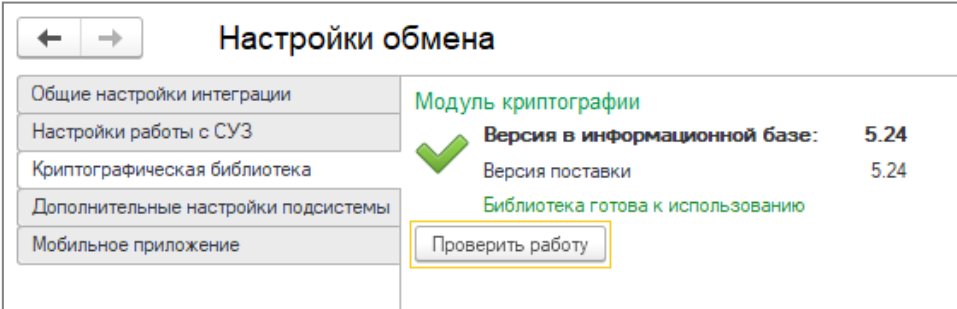

В разделе Дополнительные настройки подсистемы расположены настройки функциональных опций, включающих дополнительные возможности сервиса или влияющих на отображение данных в документах маркировки.

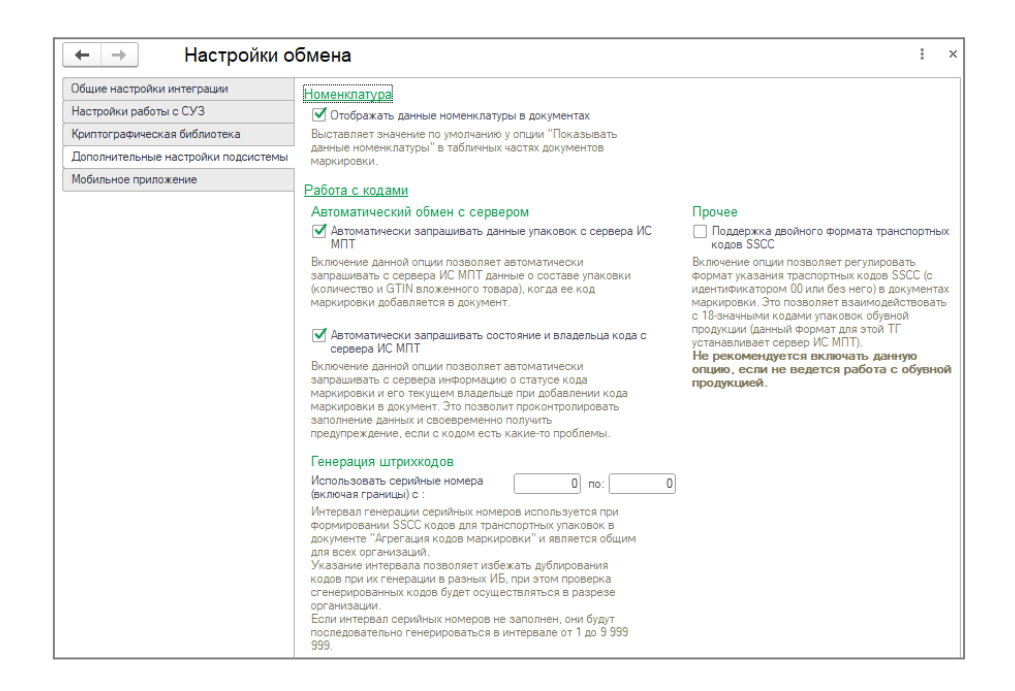

В разделе **Мобильное приложение** заполняются данные для подключения к внешнему серверу и использования мобильного приложения **1С: Маркировка**.

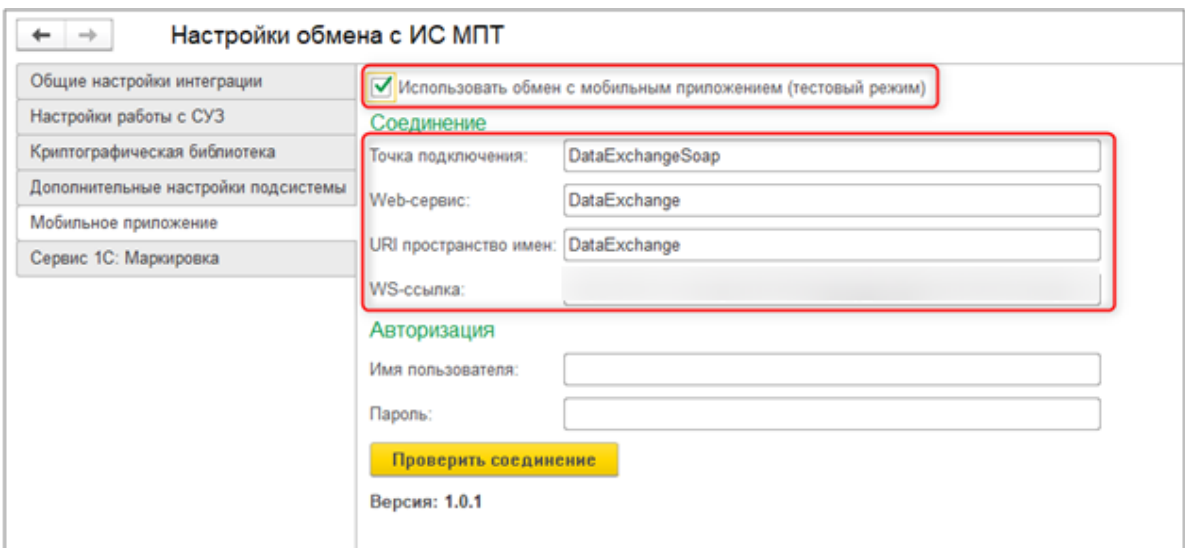

Для доступа к функционалу сервиса **1С: Маркировка** предусмотрен ряд специальных ролей пользователей. Возможность работы с сервисом **1С: Маркировка**  добавлена в профили:

- Главный бухгалтер;
- Бухгалтер;
- Менеджер по закупкам;
- Менеджер по продажам;
- Только просмотр.

При необходимости можно вручную дополнить не предопределенные профили новыми ролями сервиса.

#### <span id="page-6-0"></span>**Рабочее место Маркировка и прослеживаемость товаров (ИС МПТ)**

Для работы с сервисом предусмотрено рабочее место **Маркировка и прослеживаемость товаров (ИС МПТ)**.

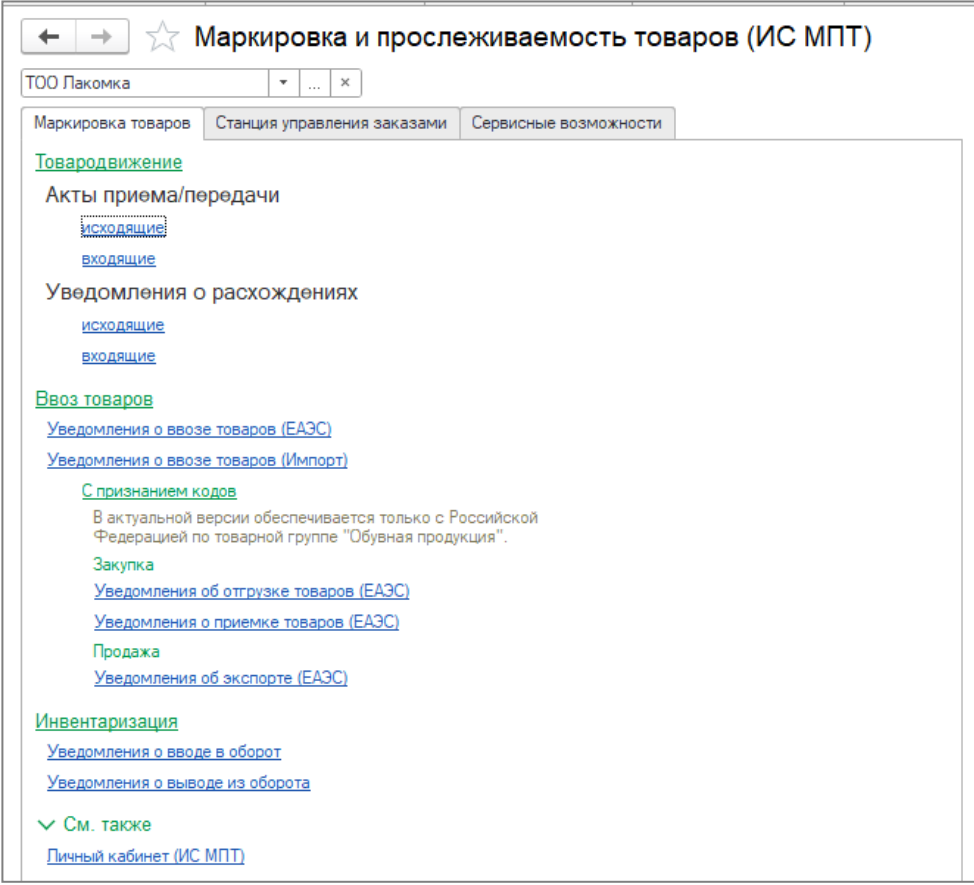

Рабочее место можно вызвать из разделов:

- Покупка;
- Продажа;
- Номенклатура и склад.

В рабочем месте собраны все сервисные возможности по созданию документов и интеграции их в ИС МПТ и СУЗ. Остановимся на некоторых из них.

Документ **Заявка на эмиссию кодов маркировки** предназначен для формирования заявок на выпуск новых кодов маркировки в СУЗ. На вкладке **Товары** определяется список товарных позиций и количество кодов маркировки для заказа. Ключевыми полями являются GTIN, количество кодов к заказу и способ формирования серийных номеров.

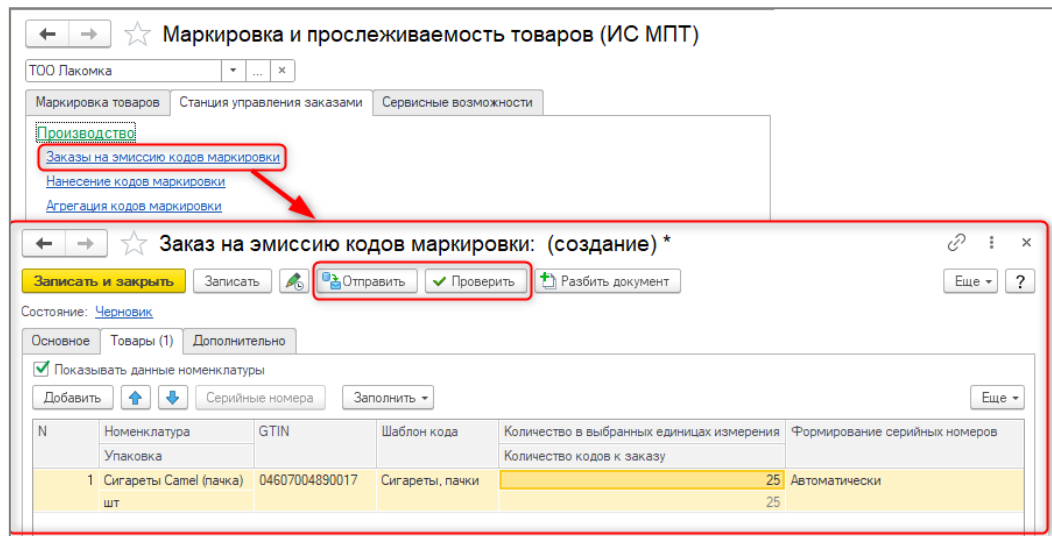

В командной панели документа расположен ряд основных и дополнительных команд. Перед отправкой документа рекомендуется выполнять предварительную проверку заполненных данных.

После обработки документа в СУЗ и получении статуса **Готов** становится доступна группа команд **Действия с кодами**. Команда **Получить коды** позволяет выполнить получение сгенерированных марок из буфера СУЗ.

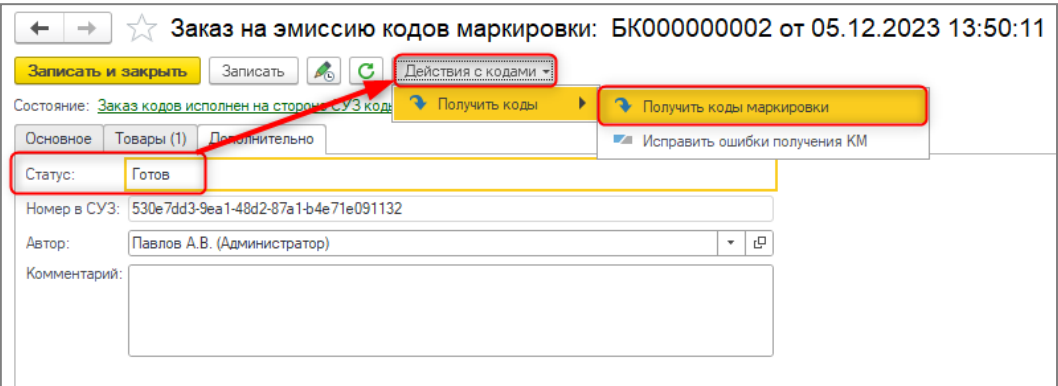

Документ Нанесение кодов маркировки предназначен для передачи на сервер ИС МПТ информации о фактическом нанесении кодов маркировки. Требуется для всех товарных групп, кроме обувной продукции. После регистрации отчета о нанесении статусы кодов маркировки в системе ИС МПТ сменятся с **Эмитирован** на **Нанесен**. Документ оформляется и заполняется только на основании **Заказа на эмиссию кодов маркировки**, после получения кодов маркировки.

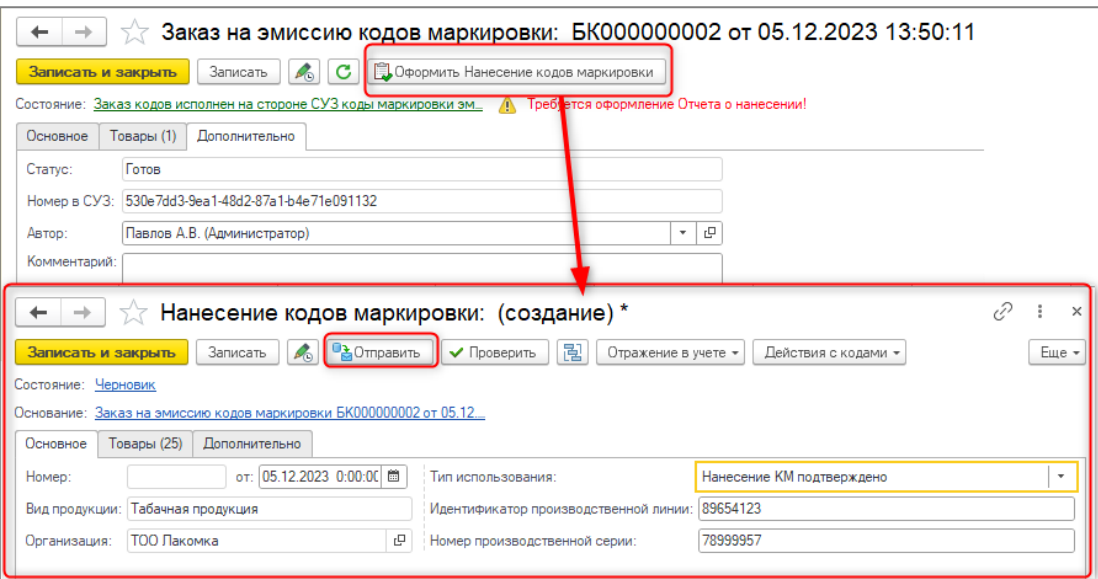

После подтверждения нанесения на стороне сервера ИС МПТ появляется возможность выгрузить коды в файл.

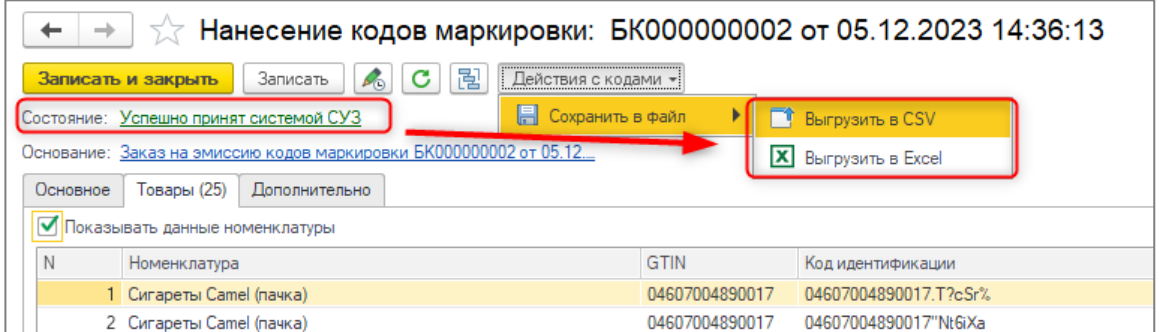

Документ **Агрегация кодов маркировки** предназначен для формирования групповых и транспортных упаковок маркированной продукции и передачи информации о составе сформированной упаковки на сервер ИС МПТ.

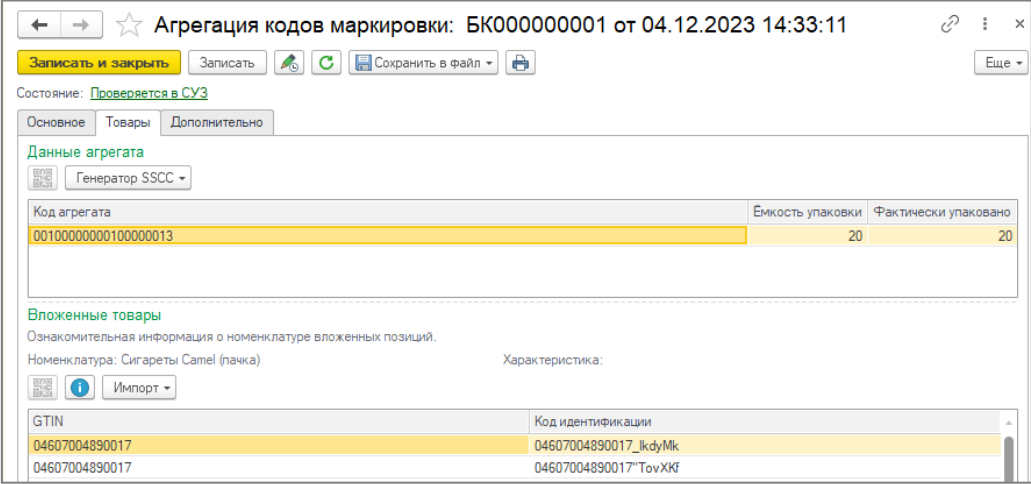

В рабочем месте под ссылкой на сервис размещено его описание.

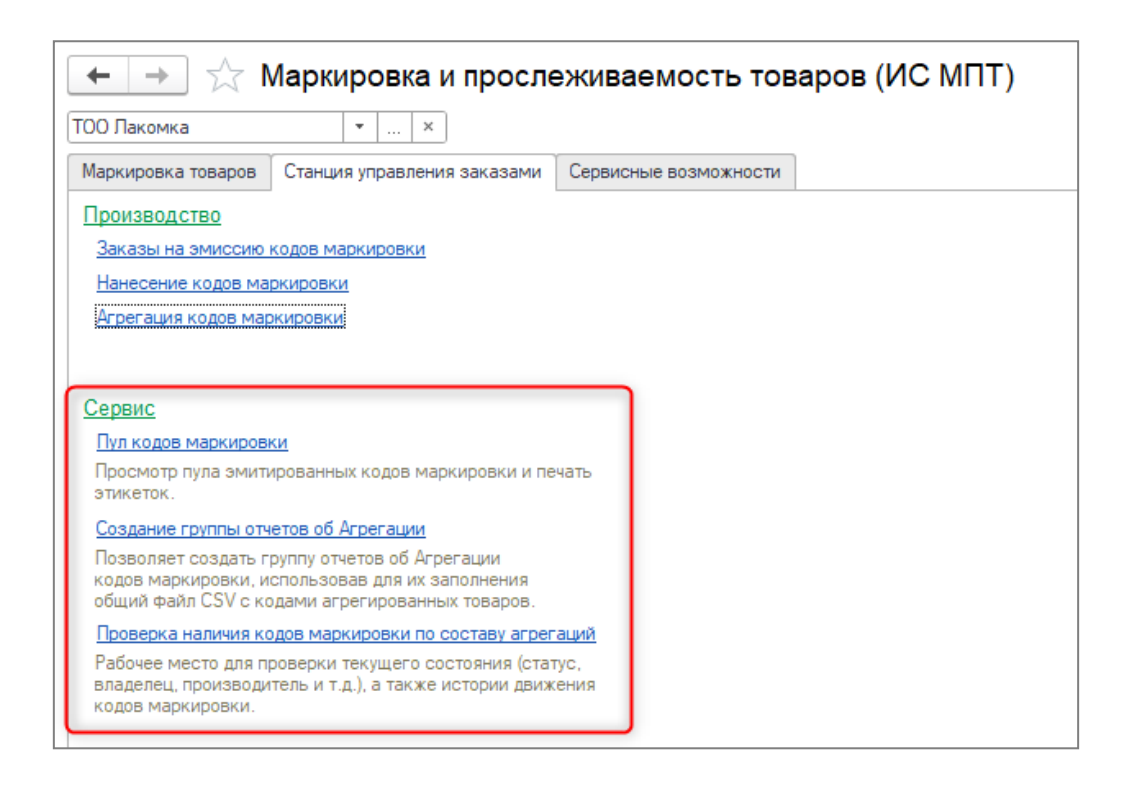

Печать кодов маркировки в сервисе выполняется стандартными механизмами 1С. Для печати используются настраиваемые пользователем шаблоны печати этикеток из специального справочника сервиса маркировки.

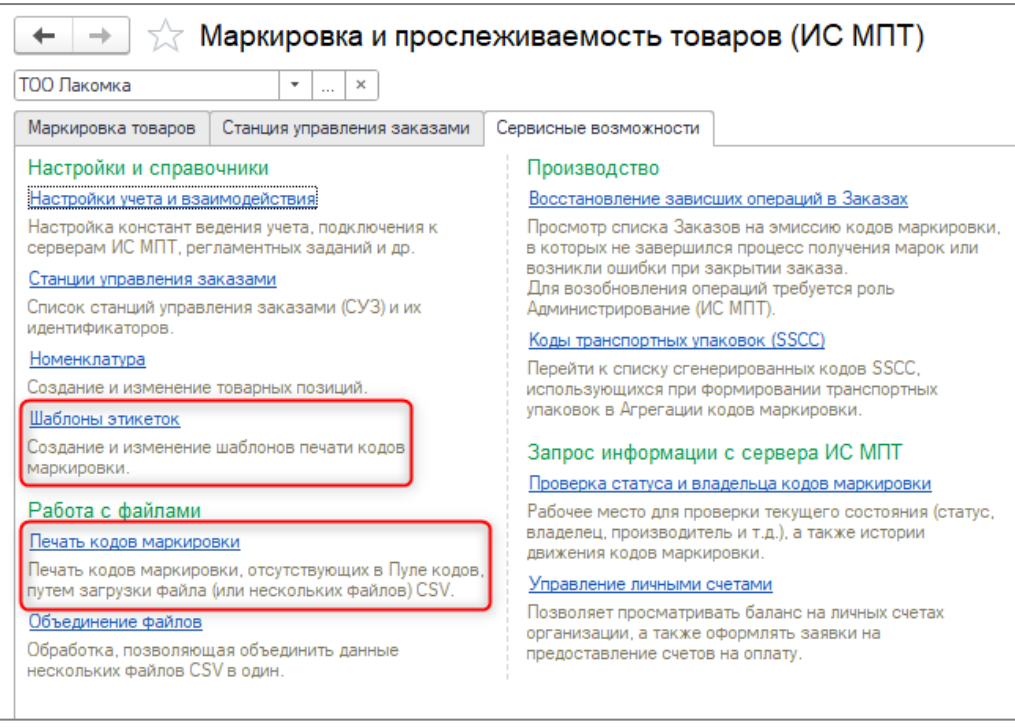

Возможность вывода на печать этикеток кодов маркировки доступна в нескольких

местах:

- в форме Заказа (или Нанесения) кодов маркировки после того, как документ подтвержден на стороне сервера ИС МПТ;
- в рабочем месте Пула кодов;

При печати указывается шаблон этикетки, количество кодов (не копий, а уникальных значений из доступного в разрезе Заказа количества марок), сведения о товаре (наименование, характеристика).

Система с помощью типовых механизмов генерирует печатный документ по указанным параметрам. Количество доступных к печати кодов в Пуле кодов при этом уменьшается.

В общем случае коды маркировки можно вывести на печать только один раз, чтобы избежать дублирования этикеток и нарушения правил маркировки.

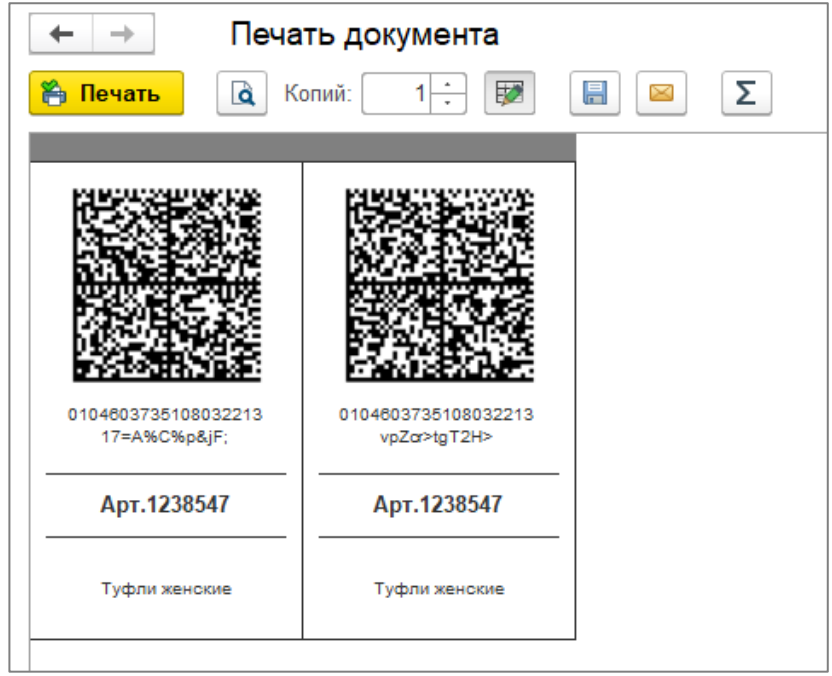

В случае, когда покупка/продажа маркируемой продукции происходит на территории РК, операция в ИС МПТ отражается документом Акт приема/передачи. Это основной документ системы, выполняющий передачу собственности между участниками оборота товаров. Создать документ можно:

из журнала **Актов приема/передачи (выданные)** по кнопке **Создать**.

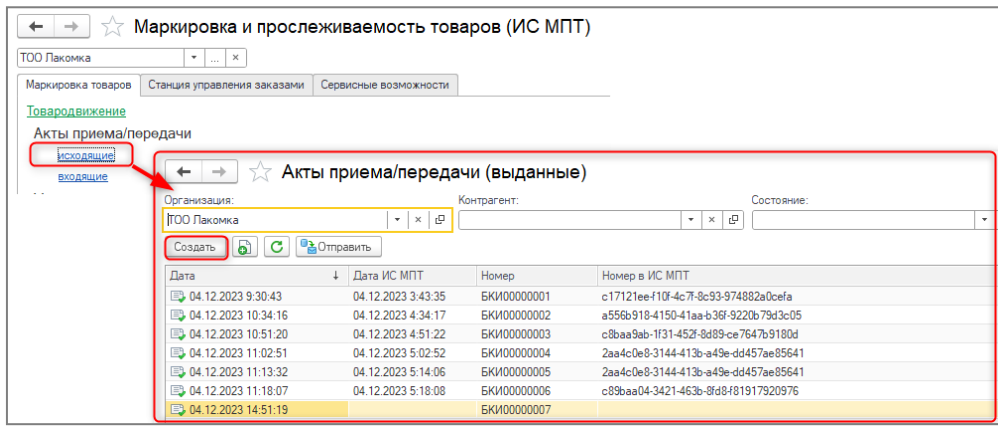

Номенклатура в этом случае добавляется с помощью сканера штрихкодов, либо вводом штрихкода вручную по команде **Добавить код маркировки вручную**.

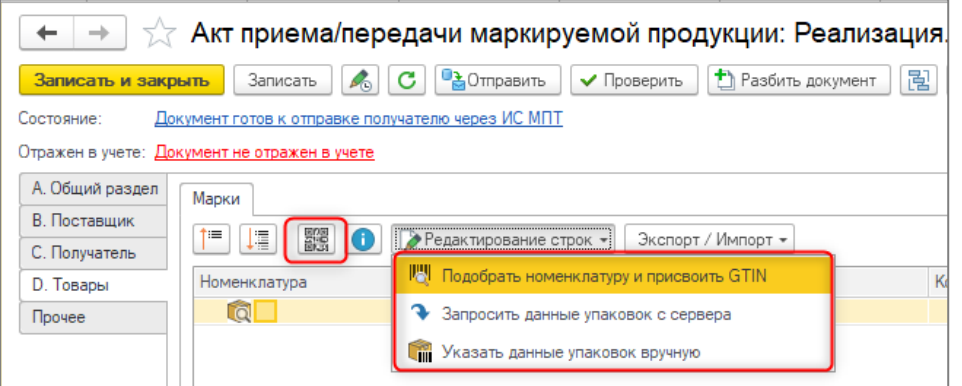

Табличная часть редактируется с помощью группы команд **Редактирование строк**:

- o **Подобрать номенклатуру и присвоить GTIN** открывается форма регистрации штрихкода.
- o **Запросить данные упаковок с сервера -** запрос с сервера ИС МПТ информации о количестве и GTIN вложенных позиций, работает только с групповыми и транспортными кодами.
- o **Указать данные упаковок вручную** заполнение сведений вручную.
- на основании учетных документов **Реализация ТМЗ и услуг** и **Возврат ТМЗ поставщику,** в которых указана номенклатура с заполненным полем **Особенность учета**.

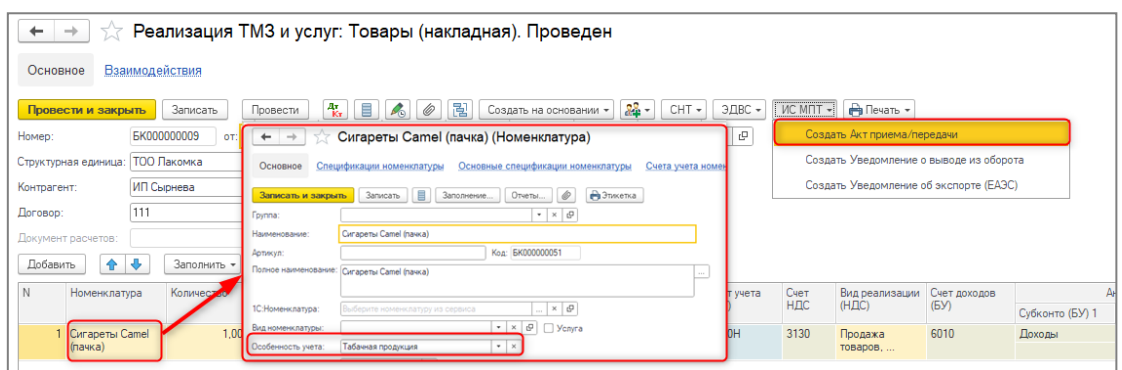

Если документ **Актов приема/передачи** был создан самостоятельно, с помощью

кнопки **Отражение в учете** можно выбрать документ-основание.

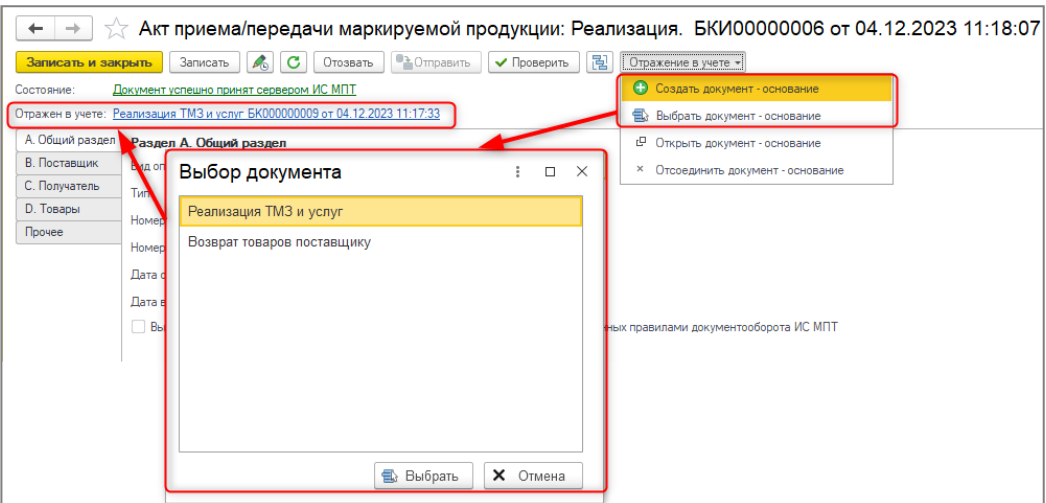

Ошибочно выписанный акт есть возможность отозвать до подтверждения получателем по одноименной команде из документа, либо формы списка. После отзыва документ принимает состояние **Отозван.**

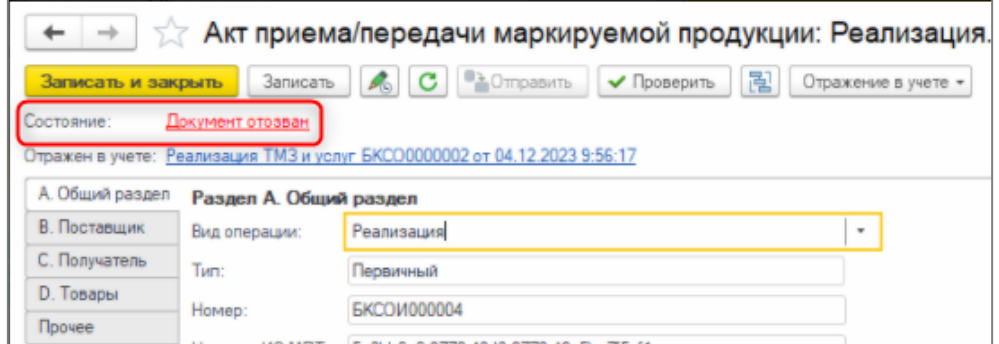

**Акты приема/передачи (полученные)** создаются в базе путем загрузки с сервера ИС МПТ из формы списка документов через команду **Получить**.

**ВАЖНО!** При получении исправленного акта необходимо в окне получения изменить начальную дату на дату первичного акта.

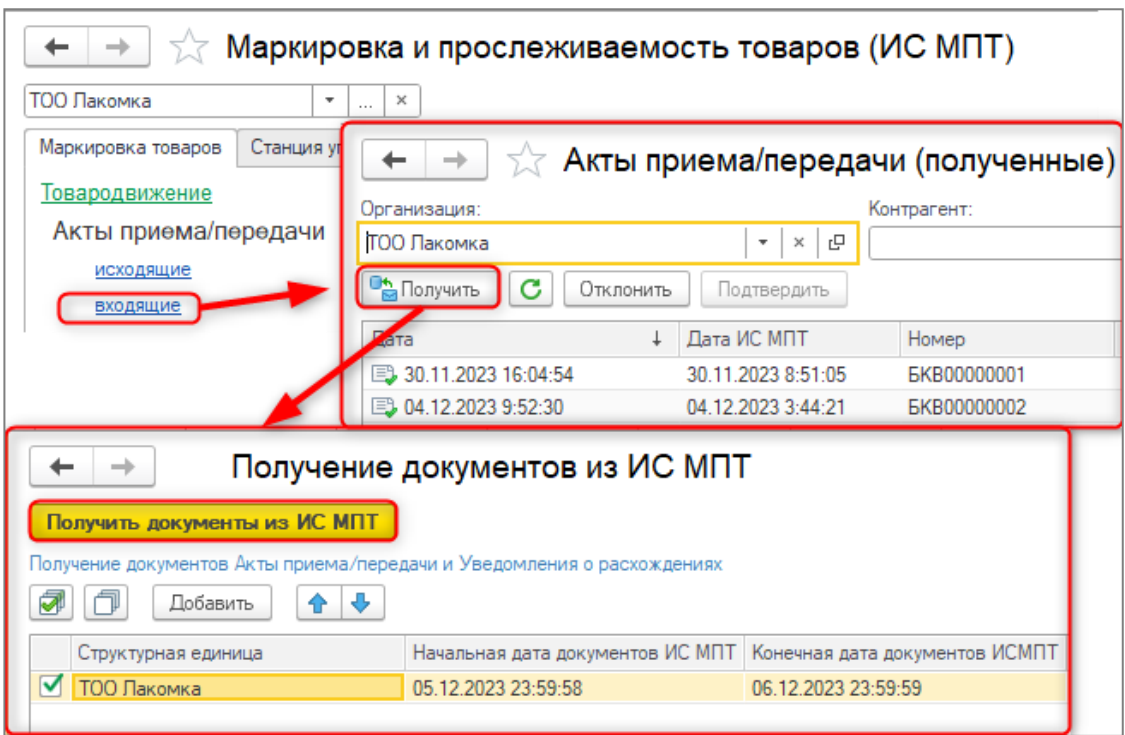

В **Акте приема/передачи (полученном)** данные табличной части «Марки» не редактируются. Вместо этого доступен функционал сверки фактически поступивших товаров и указанных в документе кодов маркировки. Данный механизм позволяет до подтверждения документа проверить корректность указанных в нем данных и в случае обнаружения расхождений оформить в адрес поставщика «Уведомление о расхождениях», т.е. запросить корректировку данных.

Выполнение команды сверки открывает специализированное рабочее место, в котором можно провести сопоставление кодов маркировки.

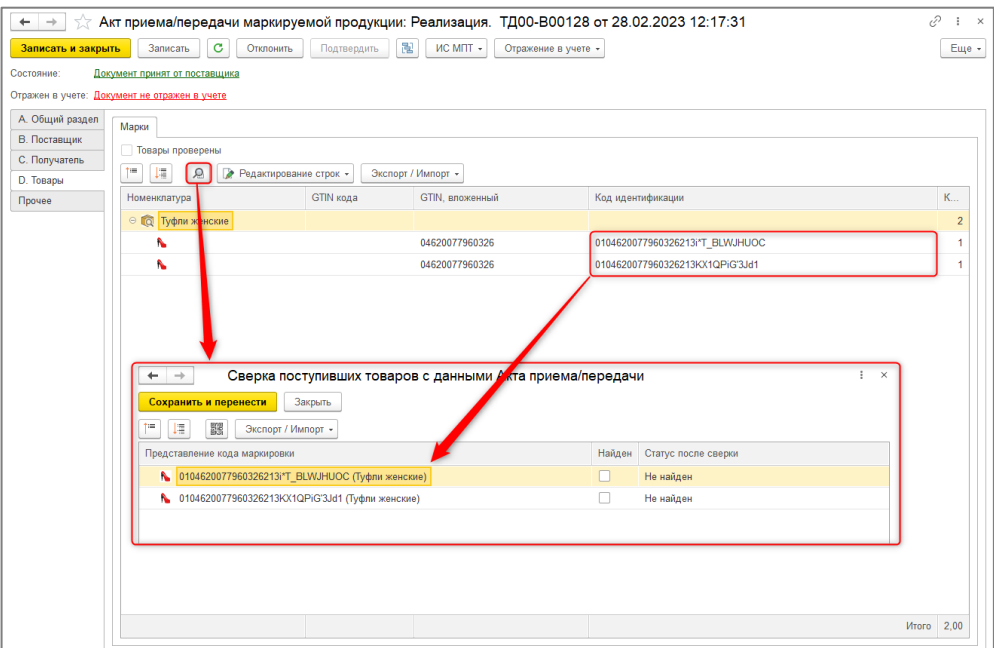

По завершению процесса сопоставления данных следует сохранить и перенести результаты в документ. После этого устанавливается признак **Товары проверены** в табличной части и меняется состояние документа.

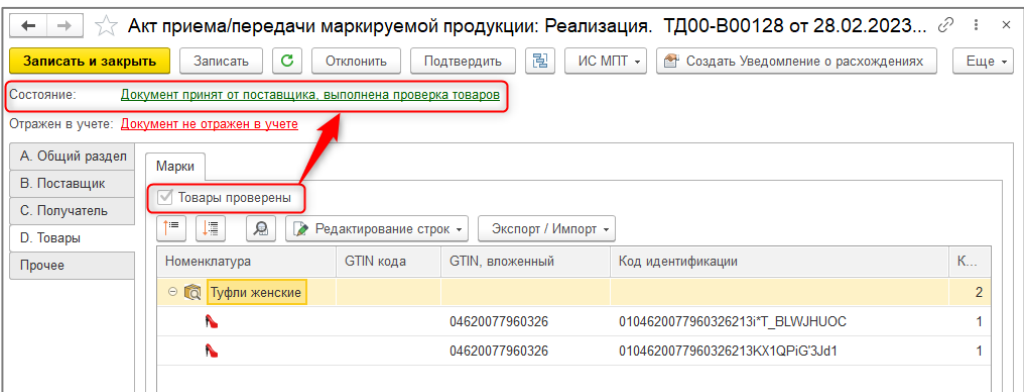

Если сверка выполнена без расхождений, документ необходимо подтвердить с помощью одноименной команды и выбрать документ-основание по кнопке **Отражение в учете**.

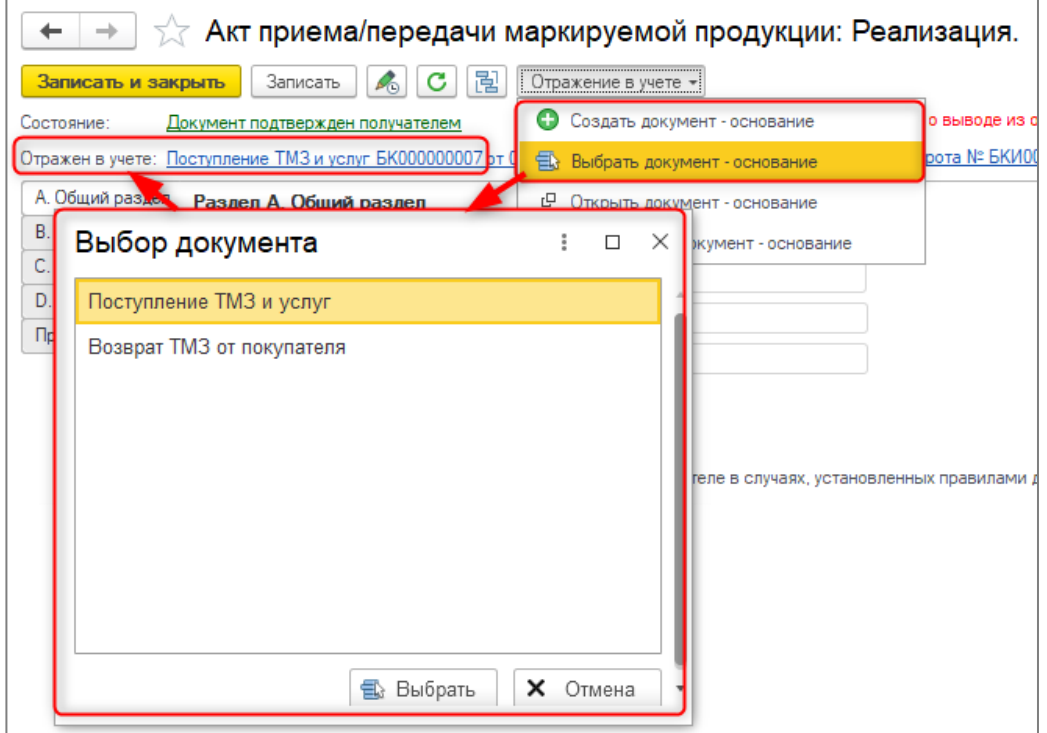

Либо отклонить документ, если акт выписан в ваш адрес ошибочно, по кнопке **Отклонить**.

При выявлении расхождений, становится доступна команда **Создать Уведомление о расхождениях.**

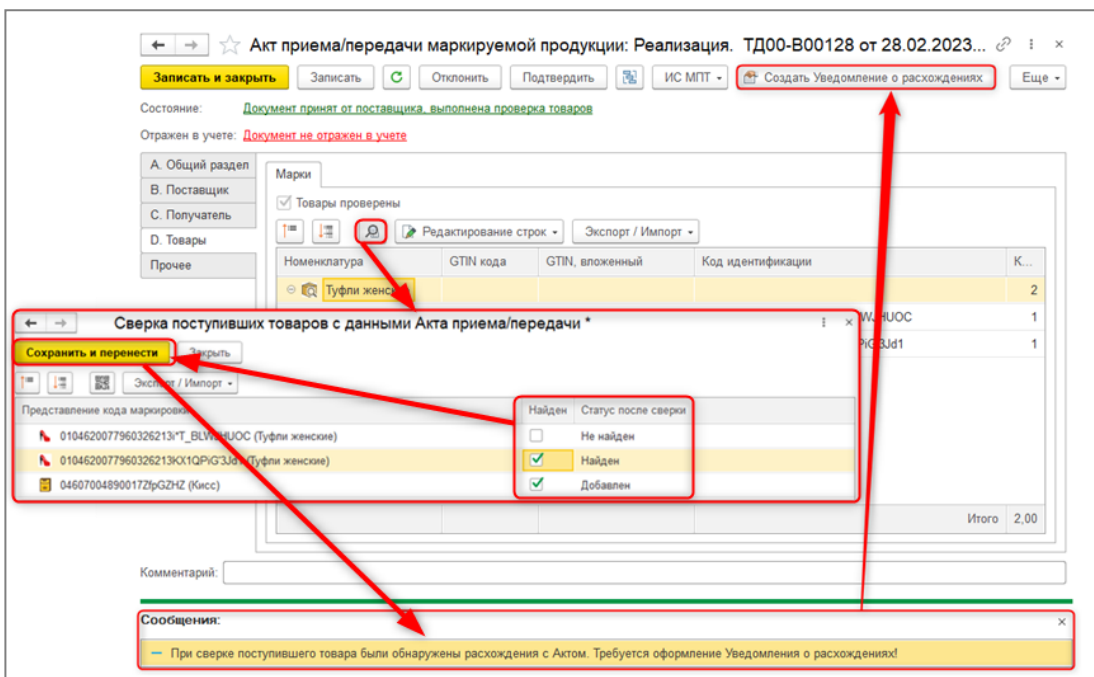

Документ **Уведомление о расхождениях** является вспомогательным в системе ИС МПТ и всегда оформляется на основании проведенной сверки товаров в документе **Акт приема/передачи (полученный)**.

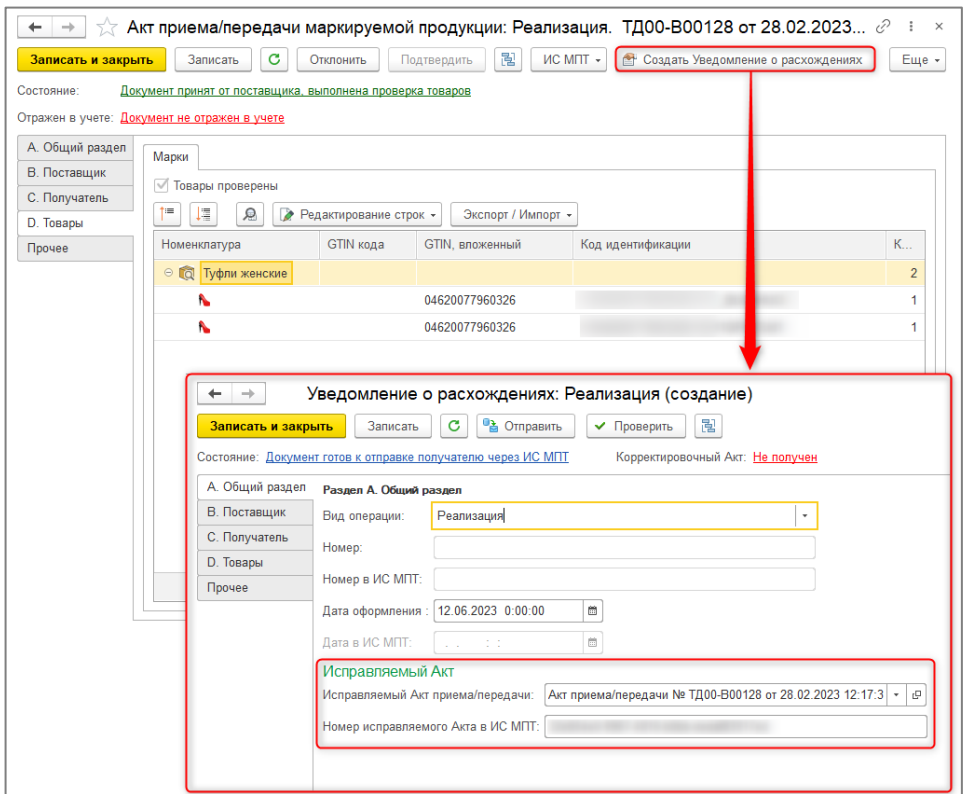

**Уведомления о расхождениях (полученные)** приходят с сервера ИС МПТ. Их получение в базу выполняется в рабочем месте получения документов по тому же принципу, что и у **Актов приема/передачи**.

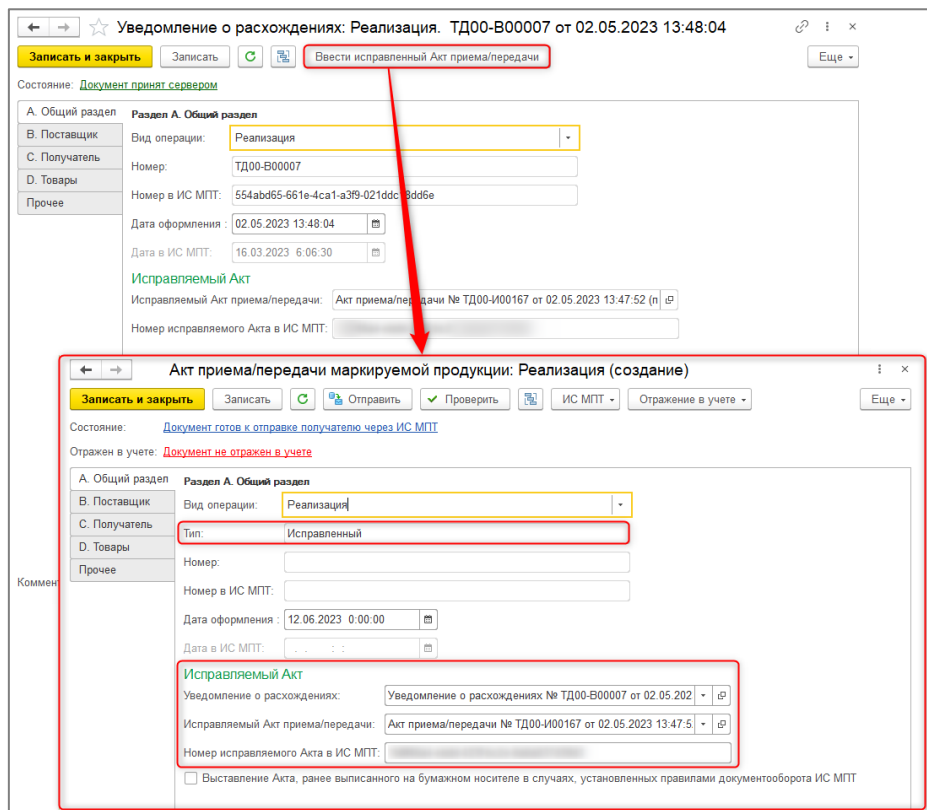

На основании документа **Уведомления о расхождениях (полученные)** создается исправленный акт с помощью команды **Ввести исправленный Акт приема/передачи**, который необходимо отправить в ИС МПТ.

В рабочем месте в блоке **Ввоз товаров** собраны документы по импорту и экспорту маркируемой продукции. Заполнение этих документов аналогично заполнению других документов сервиса

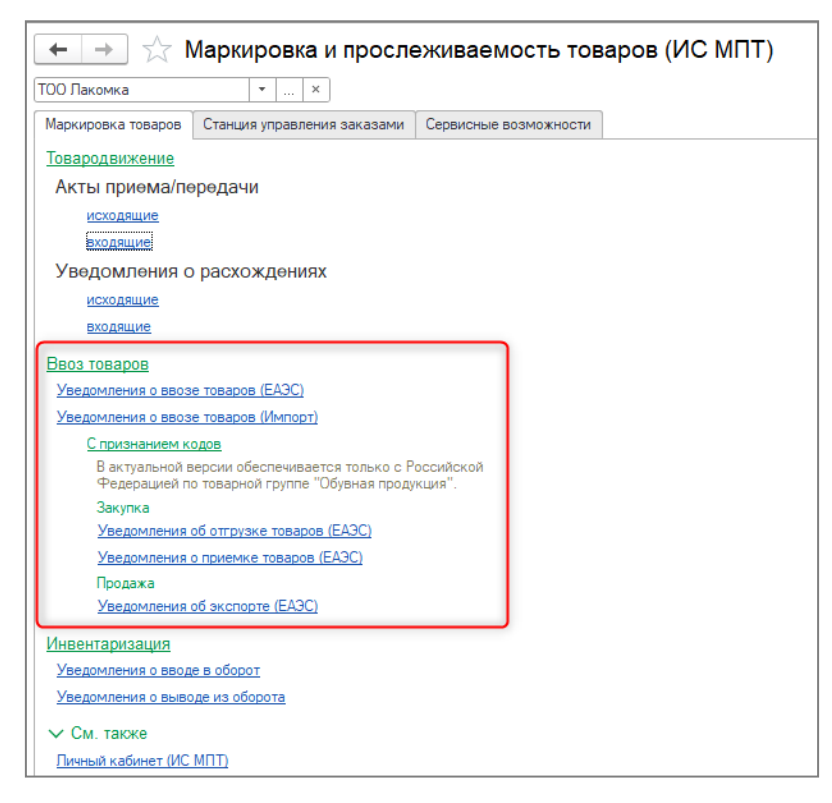

Блок **Инвентаризация** в рабочем месте предназначен для списания и восстановления кодов маркировки в ИС МПТ.

Повторный ввод в оборот ранее выбывших кодов маркировки возможен не для всех случаев. Например, невозможно вернуть в оборот коды, списанные по причине брака или повреждения. В случаях, когда возврат в оборот возможен, в системе ИС МПТ необходимо оформление **Уведомления о вводе в оборот**. Документ можно оформить:

из журнала документов по кнопке **Создать**;

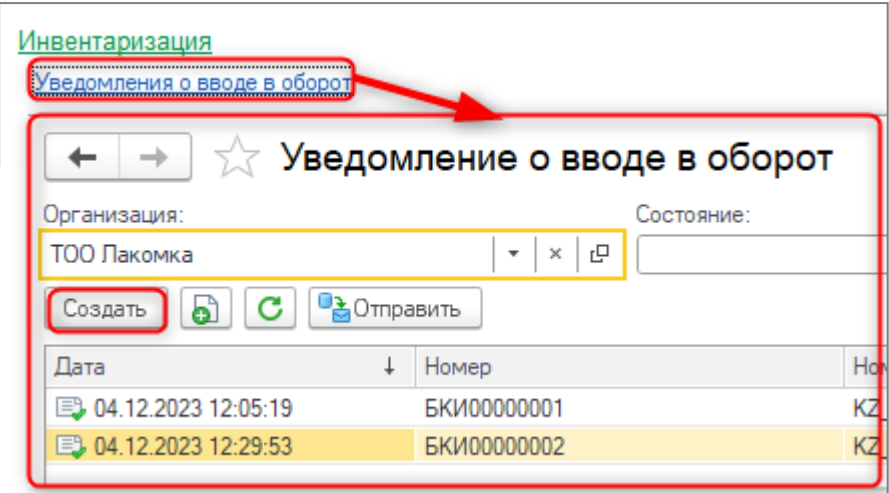

 из учетных документов **Возврат ТМЗ от покупателя** и **Оприходование ТМЗ,** в которых указана номенклатура с заполненным полем **Особенность учета**.

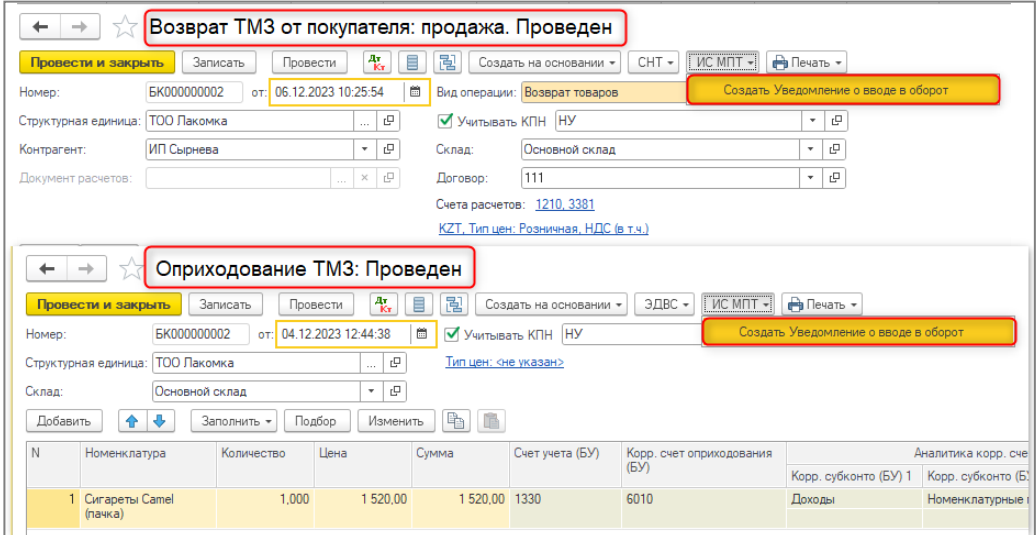

**Уведомление о выводе из оборота** предназначено для списания с баланса участника ИС МПТ кодов маркировки в ситуациях, исключающих возможность дальнейшего движения кода маркировки между участниками рынка. Как правило, к таким ситуациям относится повреждение, утеря или использование товара для собственных нужд предприятия. Документ оформляется:

из журнала документов по кнопке **Создать**;

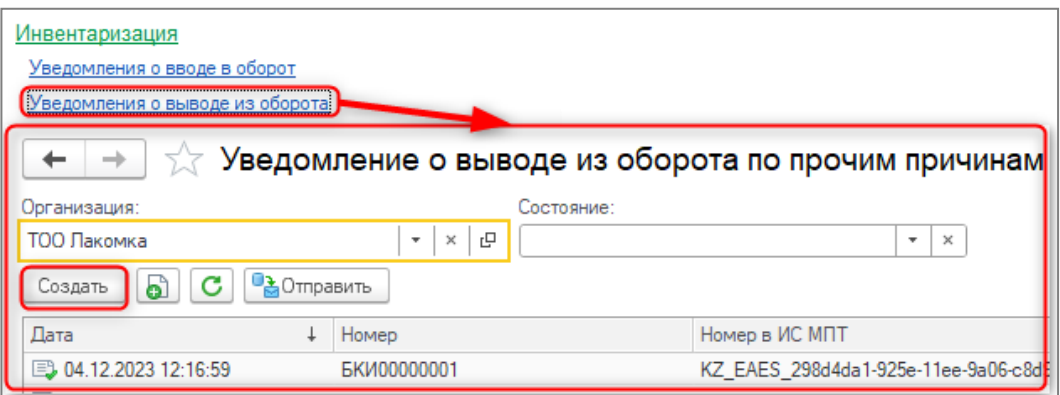

 из учетного документа **Списание ТМЗ,** в котором указана номенклатура с заполненным полем **Особенность учета**.

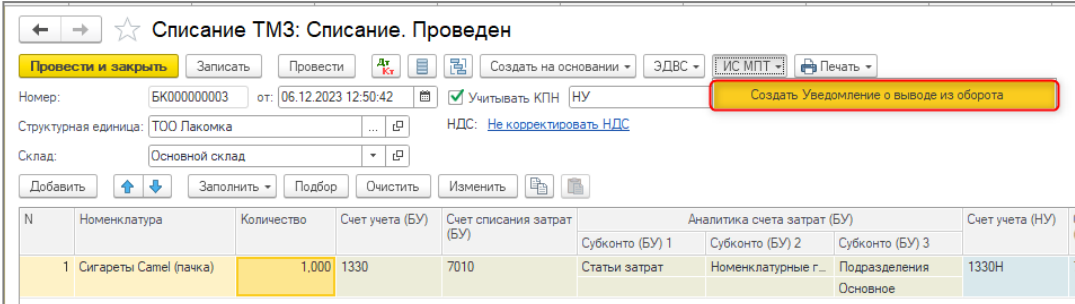

#### <span id="page-18-0"></span>**Правило проверки даты рождения сотрудников**

В справочник **Правила проверки учета** добавлено правило проверки даты

рождения сотрудников.

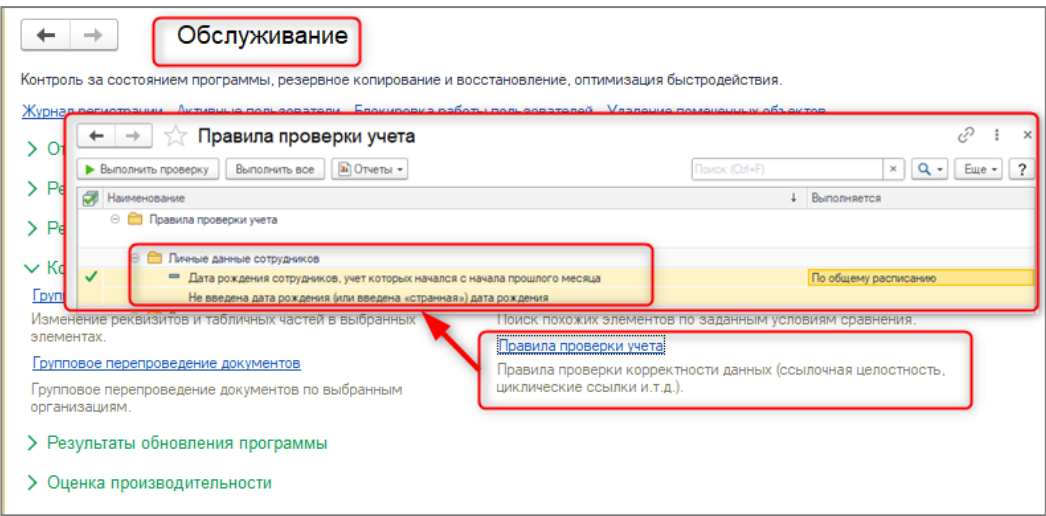

При первом использовании данной проверки, необходимо установить начальную дату на закладке **Дополнительно**.

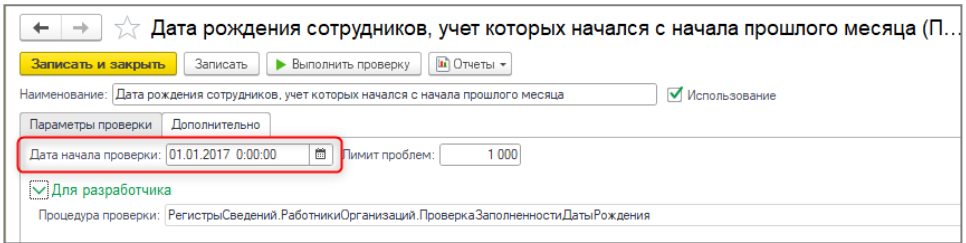

В результат проверки попадают сотрудники, у которых в карточке физического лица не заполнена или указана некорректная дата рождения (раньше 31.12.1899).

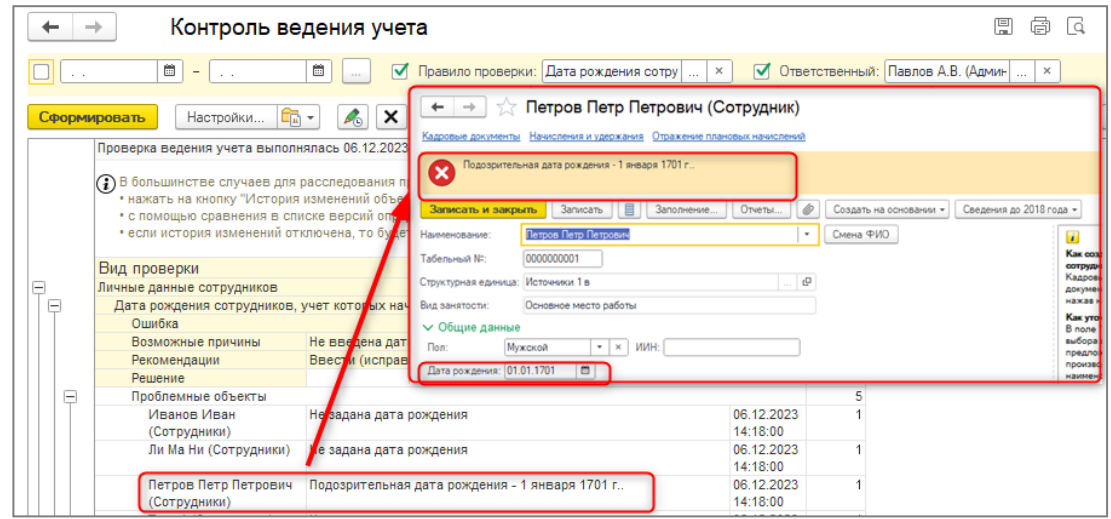

На форму карточки сотрудника добавлена панель, отображающаяся при наличии ошибок в результате проверки, с возможностью открытия отчета проверки.

В форме списка добавлена дополнительная колонка: если есть ошибки по сотруднику, то она заполняется картинкой (ошибка - красный восклицательный знак, ожидает проверки - красный кружок).

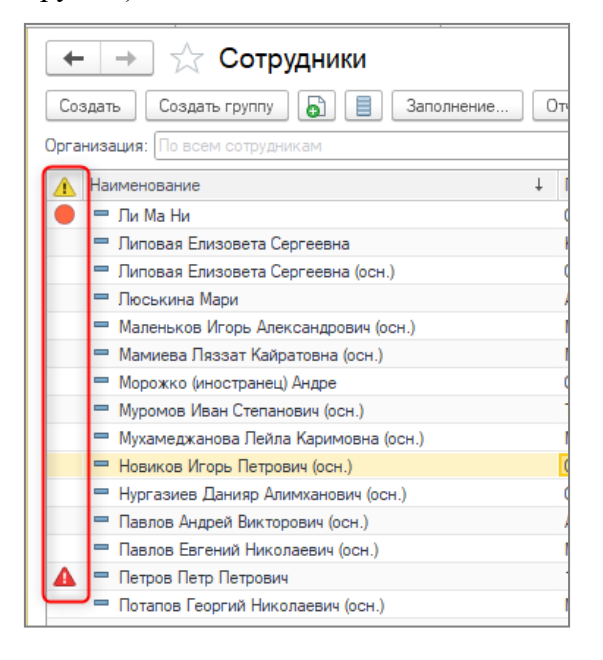

**Внимание**! Проверяются только элементы справочника **Сотрудники**, корректировку данных по дате рождения необходимо осуществлять в справочнике **Физические лица**.

#### <span id="page-20-0"></span>**Учет обязательных пенсионных взносов работодателя**

В соответствии с Социальным кодексом Республики Казахстан, Закон РК № 224- VII от 20 апреля 2023 года в конфигурации реализован механизм учета обязательных пенсионных взносов работодателя (далее ОПВР). Лица, являющиеся плательщиками взносов на ОПВР:

- работники организации;
- индивидуальные предприниматели.

Категории лиц, освобожденные от уплаты отчислений и взносов на ОПВР:

- лица, родившиеся до 1 января 1975;
- лица, достигшие пенсионного возраста;
- лица с инвалидностью I и II групп, если инвалидность установлена бессрочно;
- получатели пенсионных выплат за выслугу лет;
- прочие лица.

**Важно!** Перед начислением ОПВР в информационной базе необходимо проверить и заполнить даты рождения у всех работников организации. По работникам организации с пустой датой рождения ОПВР рассчитаны не будут.

После обновления конфигурации добавятся:

 новый предопределенный элемент **Обязательные пенсионные взносы работодателя** в справочнике **Налоги, сборы, отчисления.**

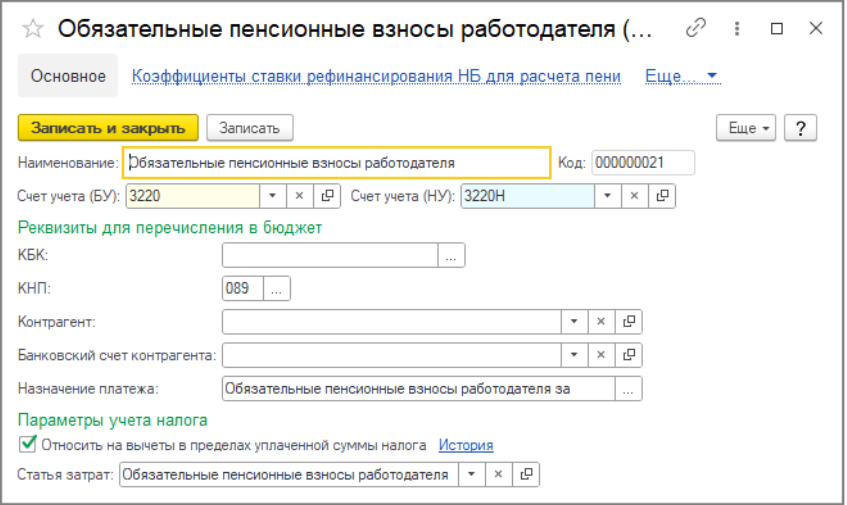

ставка для вида налога **Обязательные пенсионные взносы работодателя** в

регистре сведений **Сведения о ставках налогов, сборов и отчислений.**

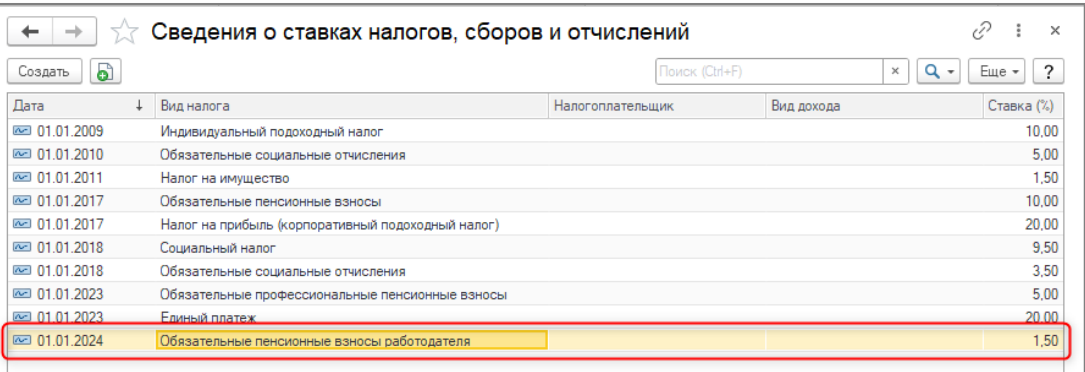

поле **Учет ОПВР** в элементах справочника **Начисления организаций**.

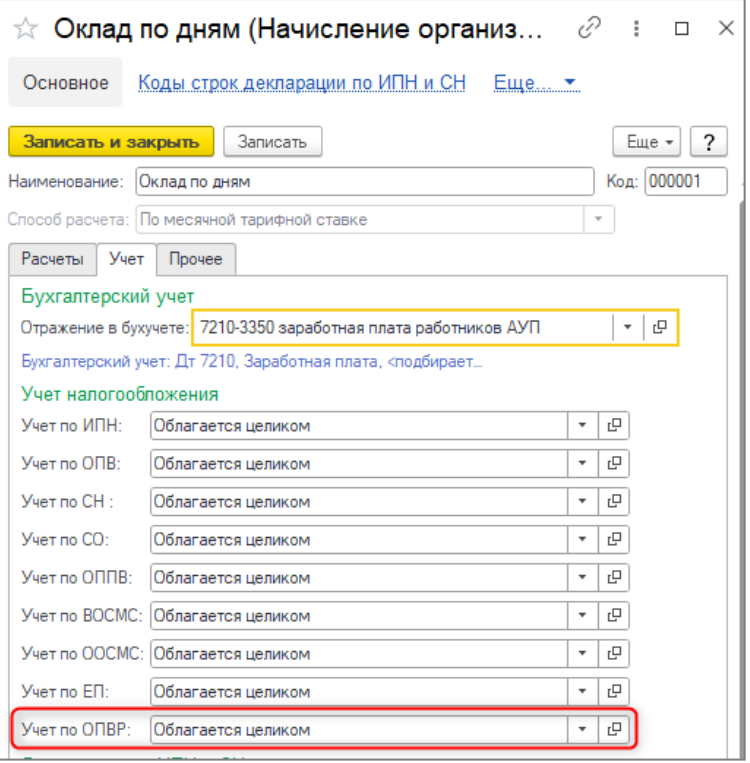

**Внимание!** Для расчета ОПВР за индивидуального предпринимателя необходимо создать запись 01.01.2024 в регистре сведений **Учетная политика (налоговый учет)** для организаций, являющихся индивидуальными предпринимателями.

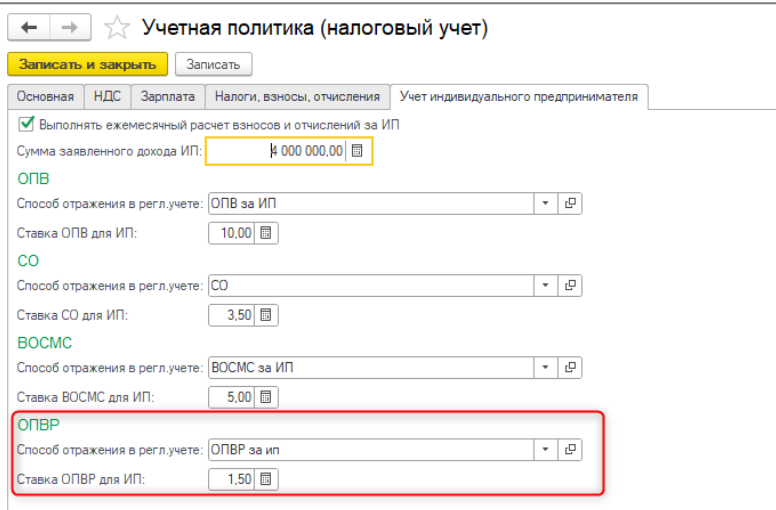

Расчет ОПВР производится документом **Расчет налогов, взносов и отчислений сотрудников организаций** на закладке **Пенсионные взносы работодателя** по кнопке **Рассчитать**.

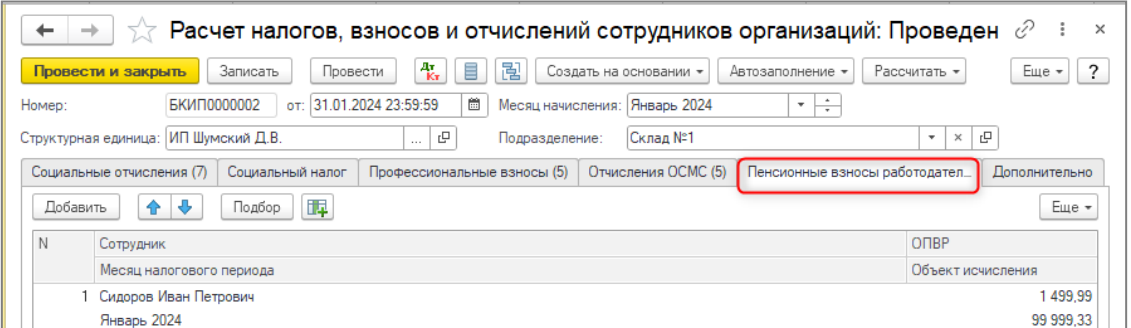

Для отражения начислений пени по ОПВР предназначен документ **Расчет пени по взносам и отчислениям, платежам** с видами операций: **Расчет пени ОПВР** и **Распределение пени ОПВР.**

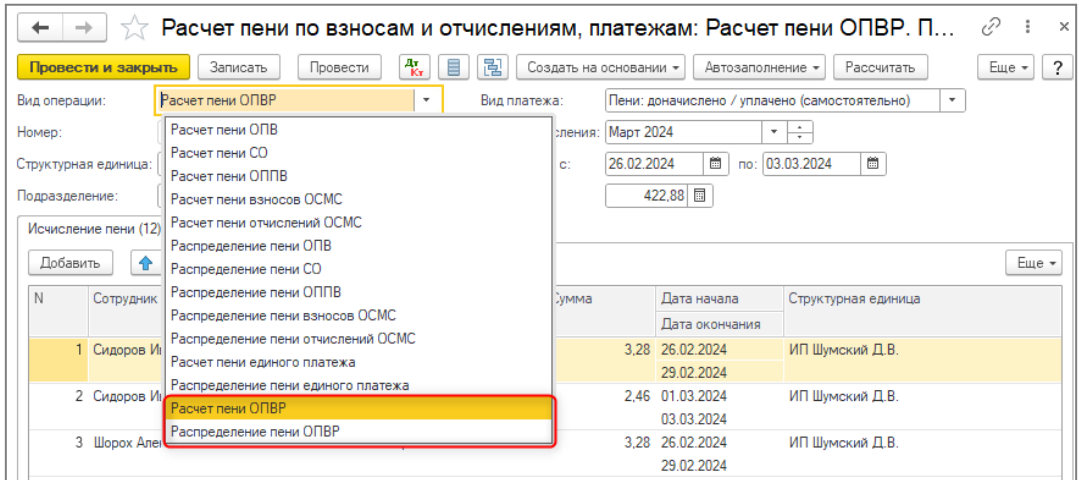

При автоматическом расчете пени от числа дней просрочки платежа учитываются следующие данные:

Просроченные суммы отчислений по регистру накопления **ОПВР [подлежит](v8mnghelp://help/topics/v8config/v8cfgHelp/mdobject/id07d1240b-4d26-4452-879b-cabcf89f2dc7/038b5c85-fb1c-4082-9c4c-e69f8928bf3a)** 

**[перечислению в фонды](v8mnghelp://help/topics/v8config/v8cfgHelp/mdobject/id07d1240b-4d26-4452-879b-cabcf89f2dc7/038b5c85-fb1c-4082-9c4c-e69f8928bf3a)**;

- Сроки перечисления из регистра сведений **[Сроки перечисления налогов,](v8mnghelp://help/topics/v8config/v8cfgHelp/mdobject/id089ee64b-5f3a-4a44-b9a7-3321a13d7428/038b5c85-fb1c-4082-9c4c-e69f8928bf3a)  [сборов, отчислений](v8mnghelp://help/topics/v8config/v8cfgHelp/mdobject/id089ee64b-5f3a-4a44-b9a7-3321a13d7428/038b5c85-fb1c-4082-9c4c-e69f8928bf3a)** (для ОПВР);
- Сведения о величине ставки рефинансирования Национального Банка Республики Казахстан из регистра сведений **[Ставка рефинансирования](v8mnghelp://help/topics/v8config/v8cfgHelp/mdobject/ida1d2e658-100c-4673-bde9-9a577f2cca35/038b5c85-fb1c-4082-9c4c-e69f8928bf3a)  [НБ](v8mnghelp://help/topics/v8config/v8cfgHelp/mdobject/ida1d2e658-100c-4673-bde9-9a577f2cca35/038b5c85-fb1c-4082-9c4c-e69f8928bf3a)**;
- Коэффициенты, применяемые к ставке рефинансирования, из регистра **Коэффициенты ставки рефинансирования НБ для расчета пени** (для ОПВР).

Ведомость на перечисление ОПВР создается с помощью документа **Пенсионные взносы перечисление в фонды** с видом операции **Перечисление обязательных пенсионных взносов работодателя.**

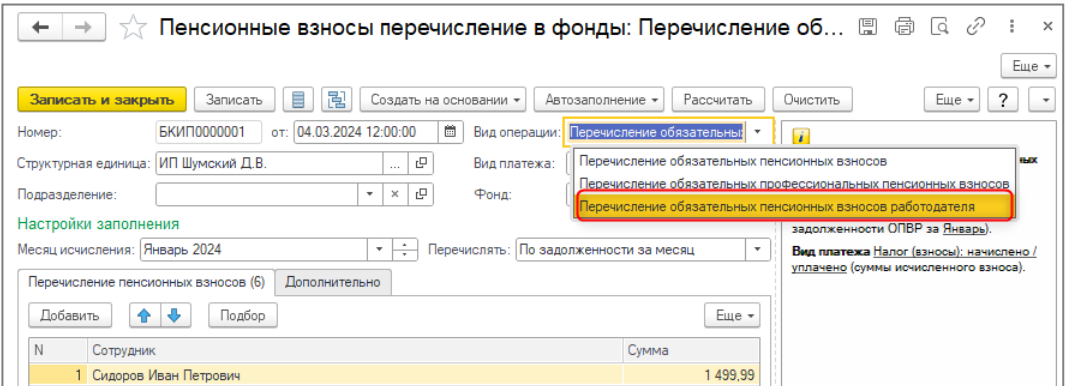

Ведомость на возврат ОПВР оформляется документом **Пенсионные взносы возврат из фондов** с видом операции **Возврат обязательных пенсионных взносов работодателя**.

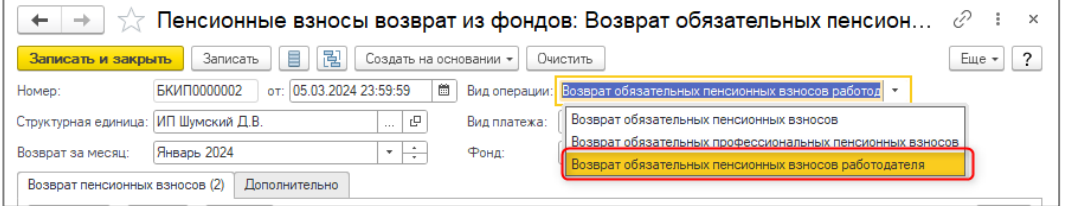

### <span id="page-23-0"></span>**Возможность исчислять ОПВ для лиц с инвалидностью I и II группы**

В соответствии с Социальным кодексом Республики Казахстан, Закон РК № 224- VII от 20 апреля 2023 год, лица с инвалидность I и II группы освобождаются от уплаты обязательных пенсионных взносов, если инвалидность установлена бессрочно. При написании заявления таким сотрудником, возможно, производить исчисление, удержание и перечисление обязательных пенсионных взносов. Для реализации данной возможности используется новый признак **Исчислять ОПВ (по заявлению)** в регистре сведений **Сведения об инвалидности физлиц**.

Настройка распространяется только на ОПВ и не влияет на расчет ОПВР и ОППВ

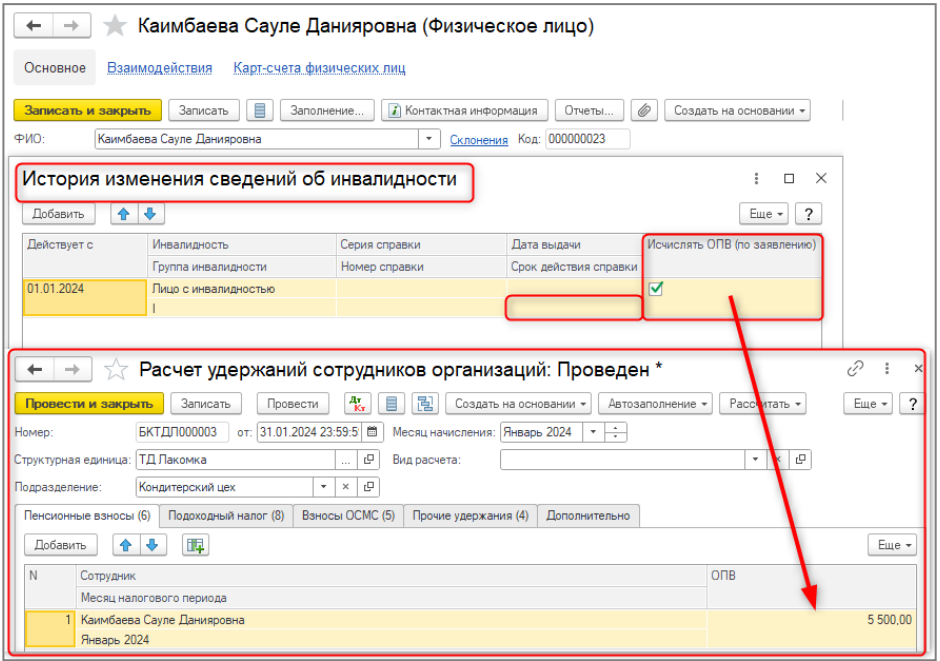

## <span id="page-24-0"></span>**Настройка использования средств криптографии KalkanCrypt в ОС семейства Linux**

В конфигурации обновлена внешняя компонента работы со средствами криптографии НУЦ РК до версии 5.28.

В пилотном режиме добавлена поддержка использования библиотеки KalkanCrypt в ОС семейства Linux. Данная возможность используется при включенной настройке **Использовать внешнюю криптографию (Kalkan) для компоненты**. Настройка доступна в разделе **Администрирование – Общие настройки – Настройка электронных счетов-фактур** (вкладка **Криптографическая библиотека**).

**Внимание!** Библиотека KalkanCrypt не входит в поставку типового решения. Это связано с тем, что ее публикация и тиражирование запрещены владельцем. Библиотека предоставляется НУЦ РК пользователю/организации пользователя в составе комплекта разработчика НУЦ РК, в соответствии с регламентом, опубликованным на портале НУЦ РК [https://pki.gov.kz/developers/.](https://pki.gov.kz/developers/)

Для применения библиотеки в операционной системе семейства Linux необходимо:

1. Разместить библиотеку libkalkancryptwr-64.so (находится в каталоге C\Linux\C в комплекте разработчика НУЦ РК) в системной директории, где хранятся библиотеки и модули, используемые программами в системе.

Например, для операционных систем Ubuntu данная директория расположена по пути /usr/lib/.

2. Установить в операционной системе корневые сертификаты НУЦ РК. Сертификаты также предоставляются с комплектом разработчика НУЦ РК (находятся в каталоге C\Linux\ca-certs). Для их установки необходимо следовать инструкциям, которые находятся в каталогах комплекта.

Например, для операционных систем Ubuntu необходимо распаковать архивы в каталоге сертификатов и запустить файл сценария install\_production.sh с необходимыми правами пользователя.

В случае если в учетной системе криптографические операции выполняются на сервере, то указанные действия необходимо выполнить на сервере. Если криптографические операции выполняются на компьютере пользователя, то указанные действия выполняются в операционной системе каждого пользователя.